# Руководство пользователя к платёжному терминалу NEXGO N86

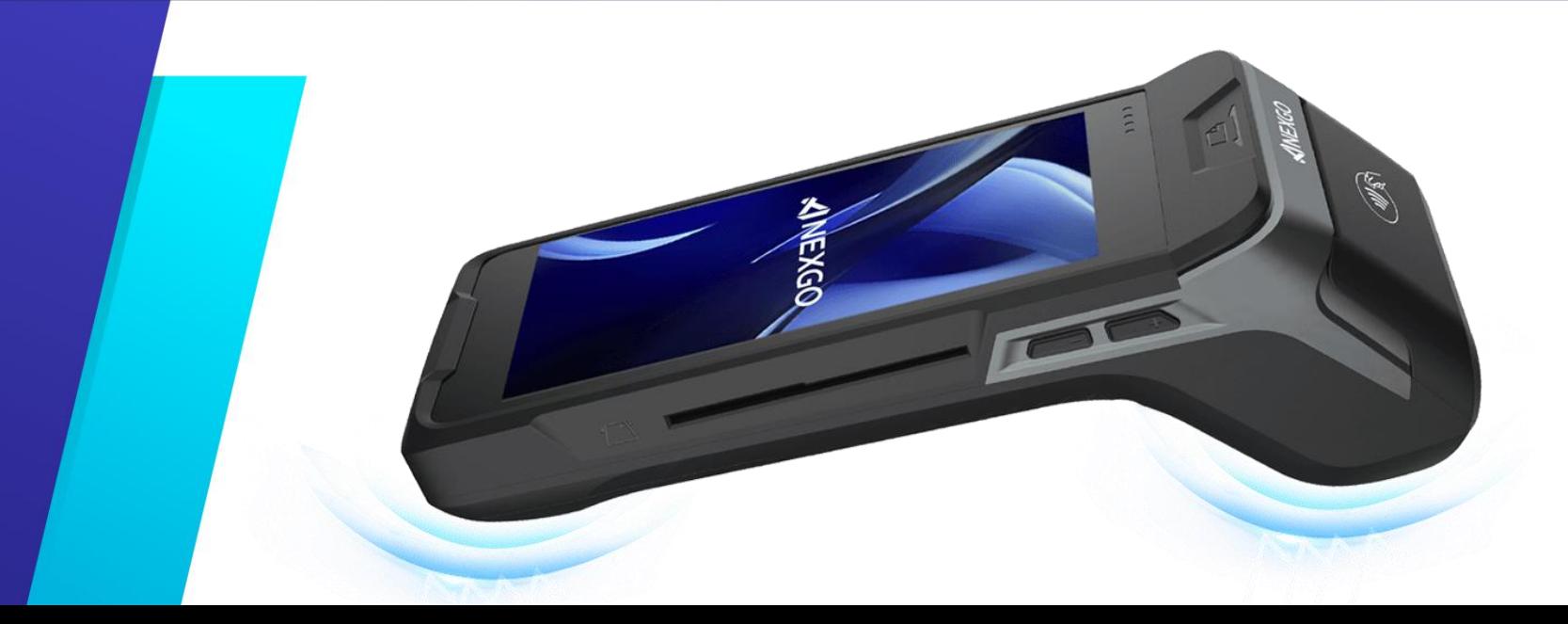

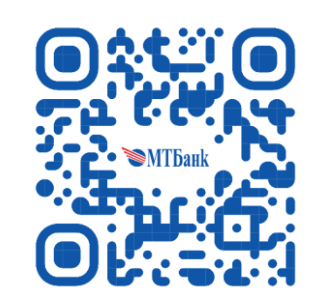

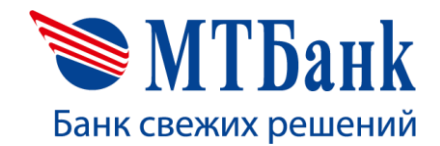

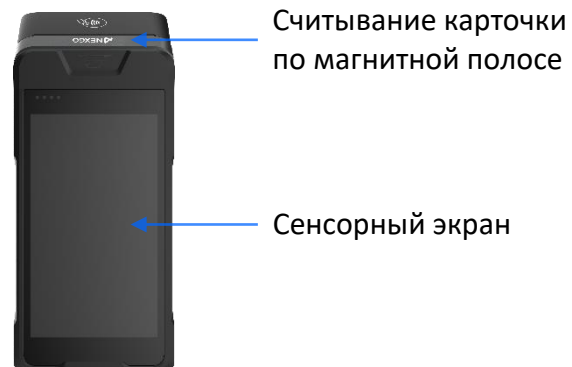

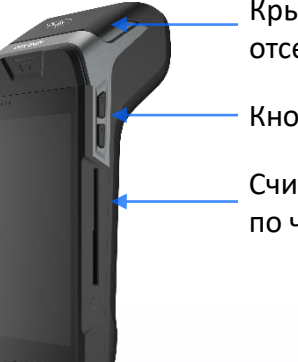

Кнопки регулировки звука Считывания карточки Крышка принтера, отсек для термобумаги

по чипу

Выберите пункт «ОПЛАТА» Введите сумму Предъявите карточку

靄

СВЕРКА ИТОГОВ

<u>ේ</u>

**СЕРВИСНЫЕ**<br>ОПЕРАЦИИ

Главное ме

 $E$  оплата

**G** OTMEHA

霸

**ВСЕ ОПЕРАЦИИ** 

 $\Box$ 

**Операция «ОПЛАТА»**

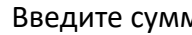

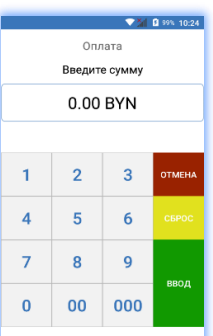

 $\begin{array}{ccccccccc}\n\Box & & & \circ & & \circ & & \circ\n\end{array}$ 

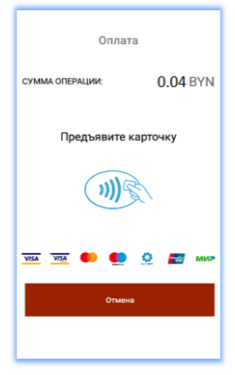

При запросе клиенту необходимо ввести ПИН-код печать карт-чеков Результат операции

Печать карт-чеков

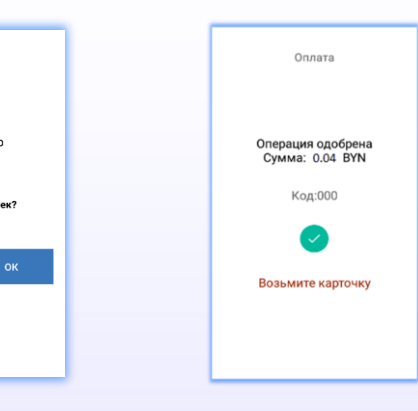

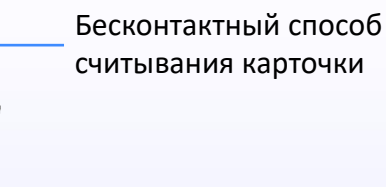

Кнопка включения Разъем питания

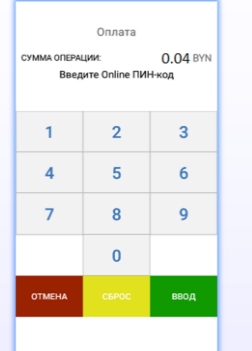

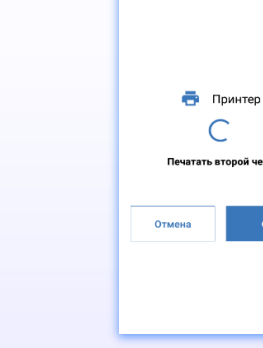

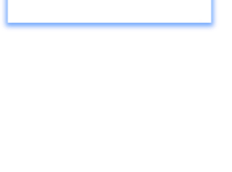

# **Операция «ОТМЕНА»**

Предназначена для возврата денежных средств на банковскую карточку, если операция оплаты была выполнена в текущем бизнес-дне.

В главном меню выберите пункт «ОТМЕНА», далее введите:

- RRN операции оплаты

После ввода данных подтвердите операцию и предъявите карточку.

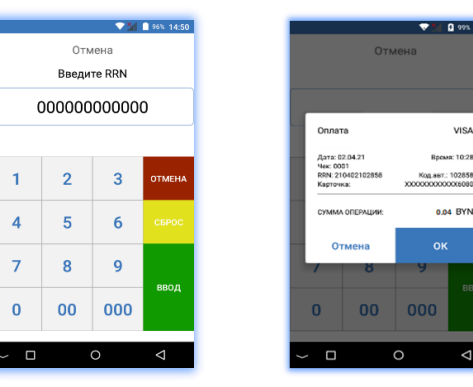

VISA

# **Операция «ВОЗВРАТ»**

Предназначена для возврата денежных средств на банковскую карточку по ранее проведенной оплате в закрытом бизнес-дне.

Выберите пункт «ВСЕ ОПЕРАЦИИ», затем «ВОЗВРАТ» и введите сумму возврата.

Подтвердите операцию:

- вводом RRN операции оплаты, если в момент совершения операции он известен. Наличие RRN ускорит взаиморасчеты предприятия с банком. Если RRN неизвестен, то данный этап можно пропустить. После подтверждения операции предъявите карточку.

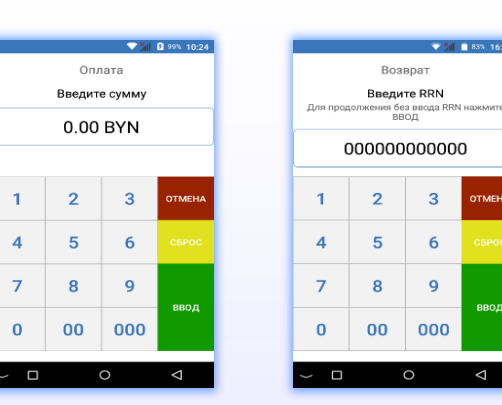

# **Операция «СВЕРКА ИТОГОВ»**

Предназначена для закрытия финансового бизнес-дня (сверки счетчиков операций на терминале и банковском сервере).

В главном меню выберите: - «СВЕРКА ИТОГОВ»

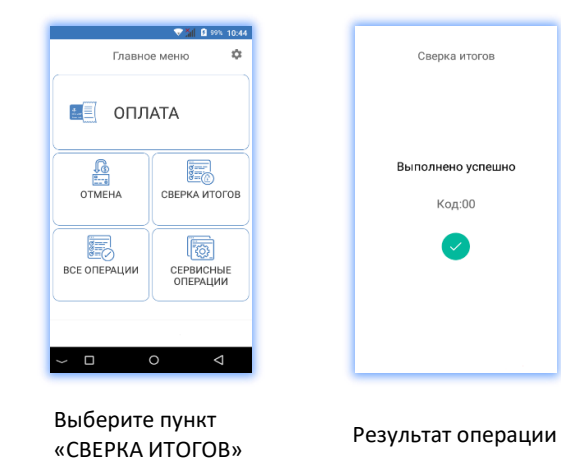

# **Печать дубликатов документов**

Операция «ПЕЧАТЬ ОТЧЕТОВ» позволяет распечатать краткий или полный отчет за последний бизнес-день.

Операция «ПЕЧАТЬ ЧЕКОВ» позволяет распечатать карт-чек согласно введенному порядковому номеру чека (для печати карт-чека последней успешно выполненной операции просто нажмите «ВВОД»).

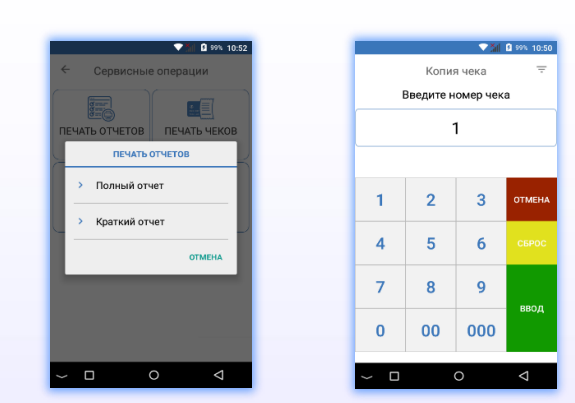

#### **Печать копии карт-чеков**

Данный функционал позволяет получить копию карт-чека по порядковому номеру карт-чека в смене, по RRN, печать последнего чека. Для печати карт-чека необходимо выбрать пункт «сервисные операции», далее пункт «печать чеков». В верхнем правом углу регулируется выбор способа поиска карт-чека. Также печать карт-чека можно произвести выбрав нужный карт-чек в пункте «история операций».

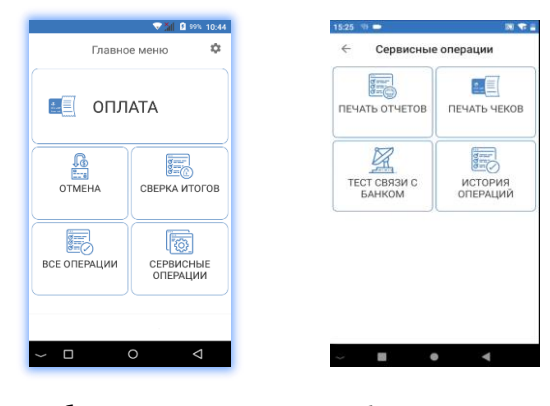

Выберите пункт «СЕРВИСНЫЕ ОПЕРАЦИИ»

Выберите пункт «ПЕЧАТЬ ЧЕКОВ»

### **Тест связи с Банком**

При необходимости проверки связи с Банком пользователь имеет возможность провести тест связи с банком.

Для запуска теста нажмите на иконку «ТЕСТ СВЯЗИ С БАНКОМ».

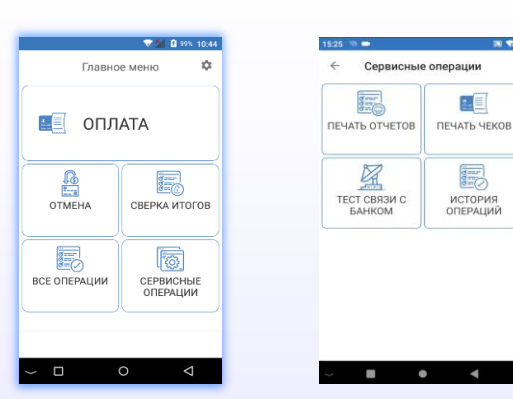

Выберите пункт «СЕРВИСНЫЕ ОПЕРАЦИИ»

Выберите пункт «ТЕСТ СВЯЗИ С БАНКОМ»

# **Возможные проблемы в процессе работы терминального оборудования и методы их решения**

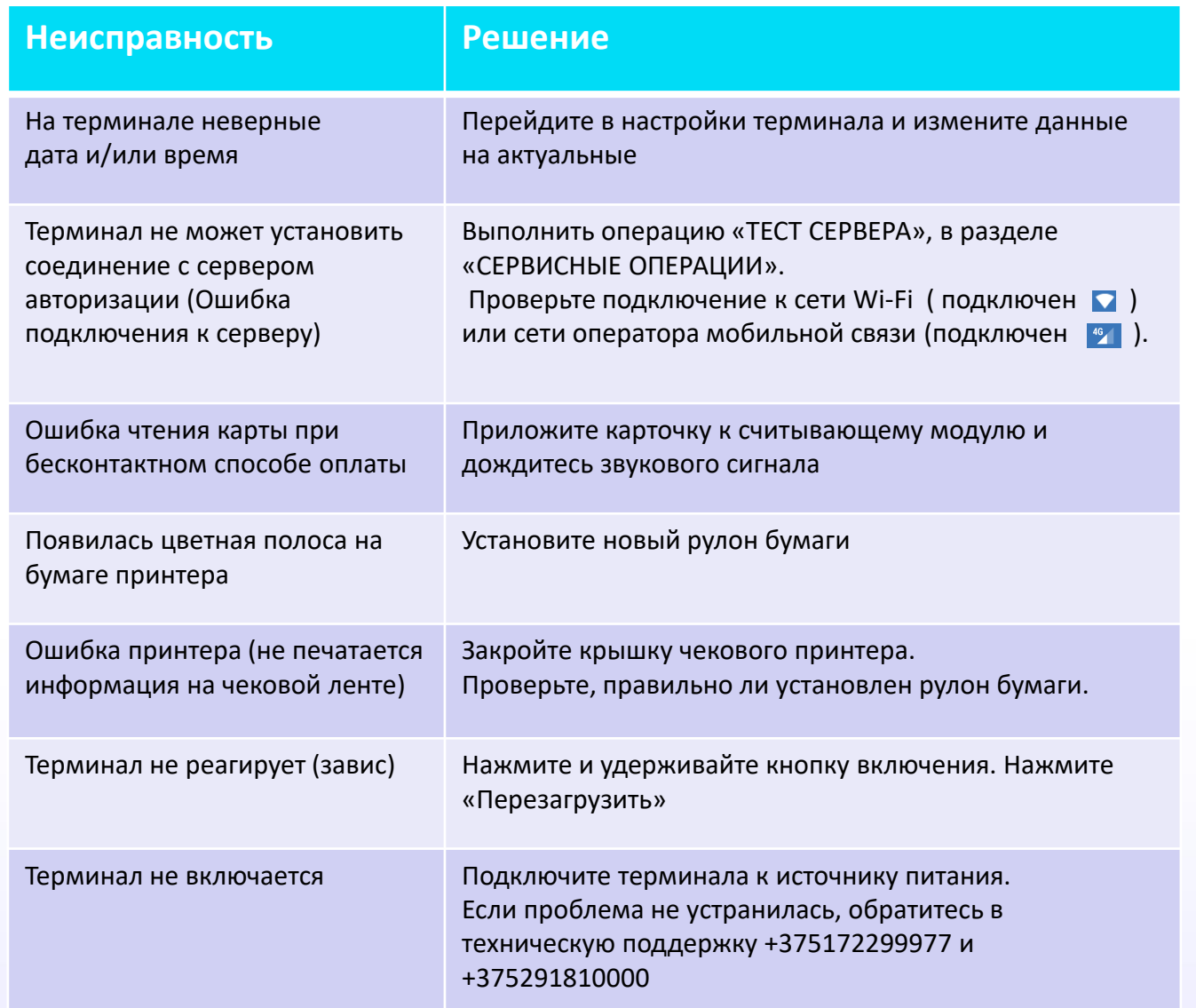

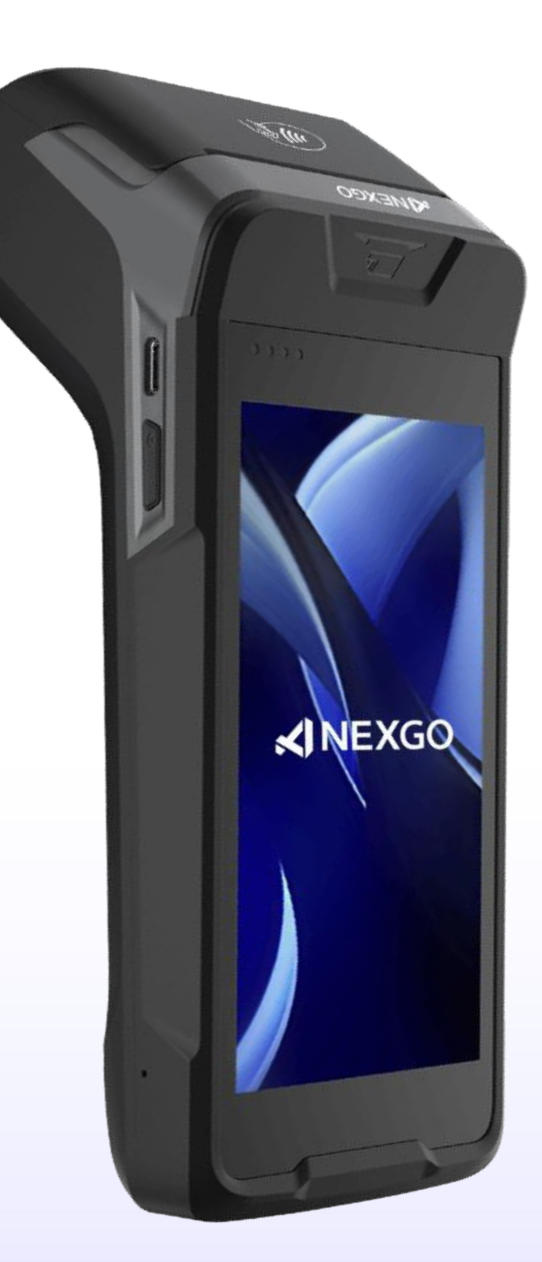